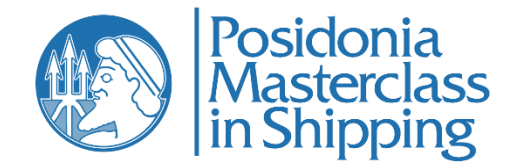

### **Student Enrollment Instructions for Group Orders**

Please follow the instructions below to enroll students after having completed your group order.

**Step 1:** You must enter a group name at the bottom of the checkout page before proceeding to the payment.

#### **GROUP NAME**

Group Name for Posidonia Masterclass in Shipping CORPORATE SUBSCRIPTION (2) product \*

**Enter Group Name** 

**Step 2:** When you have completed the payment, you will receive the below email (please also check your spam folder):

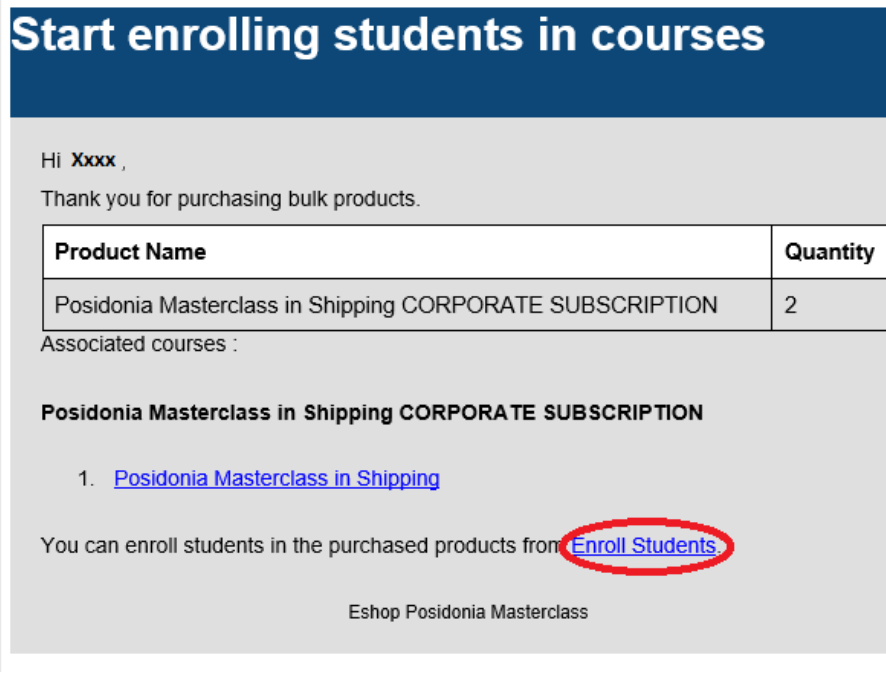

Please click on the link "Enroll Students".

### You can also access the "Enroll Students" button through "My account" on Posidonia Masterclass website

[\(https://www.posidoniamasterclass.com/my-account/\)](https://www.posidoniamasterclass.com/my-account/):

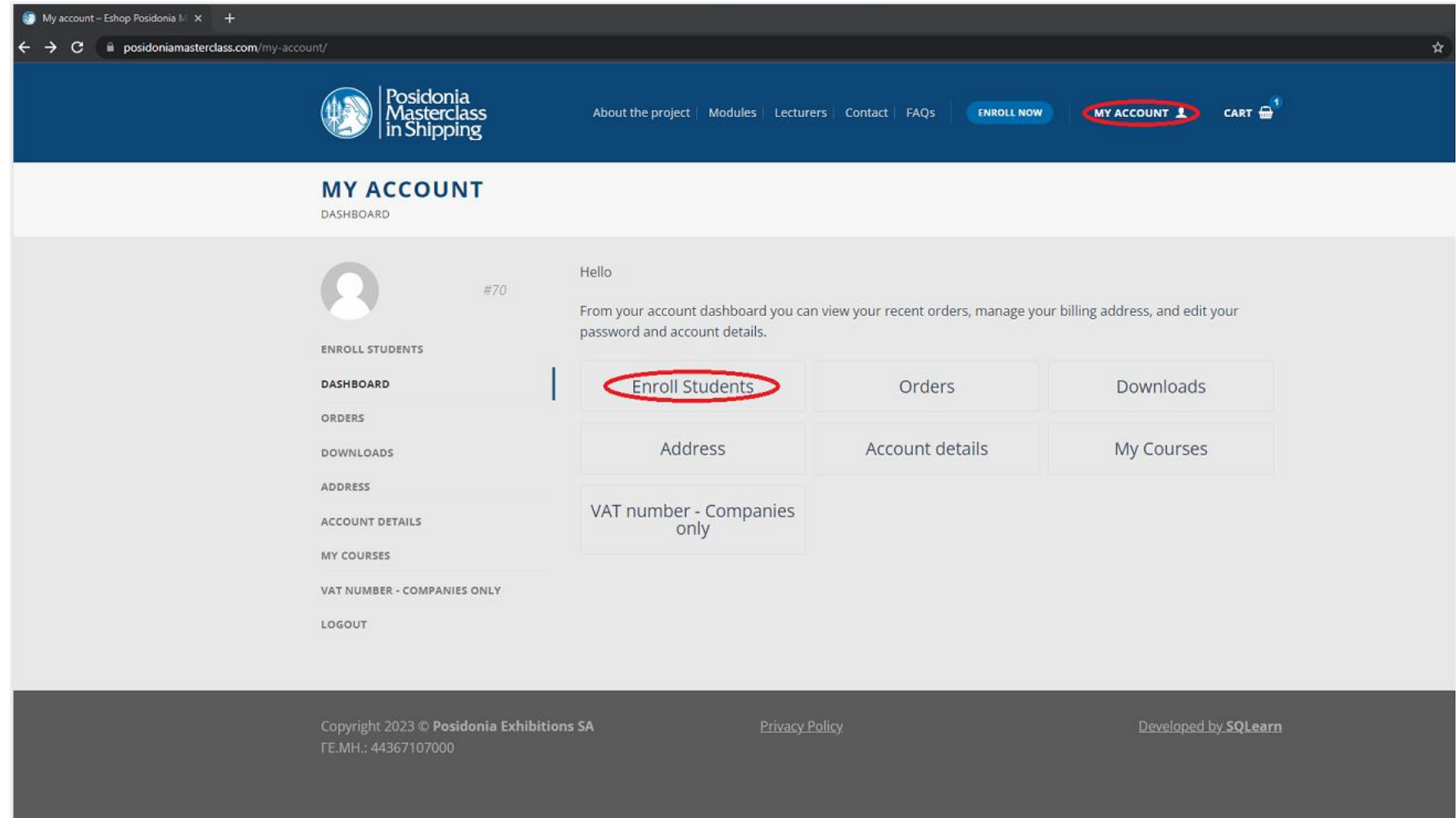

#### **Step 3:**

You will be redirected to the following page:

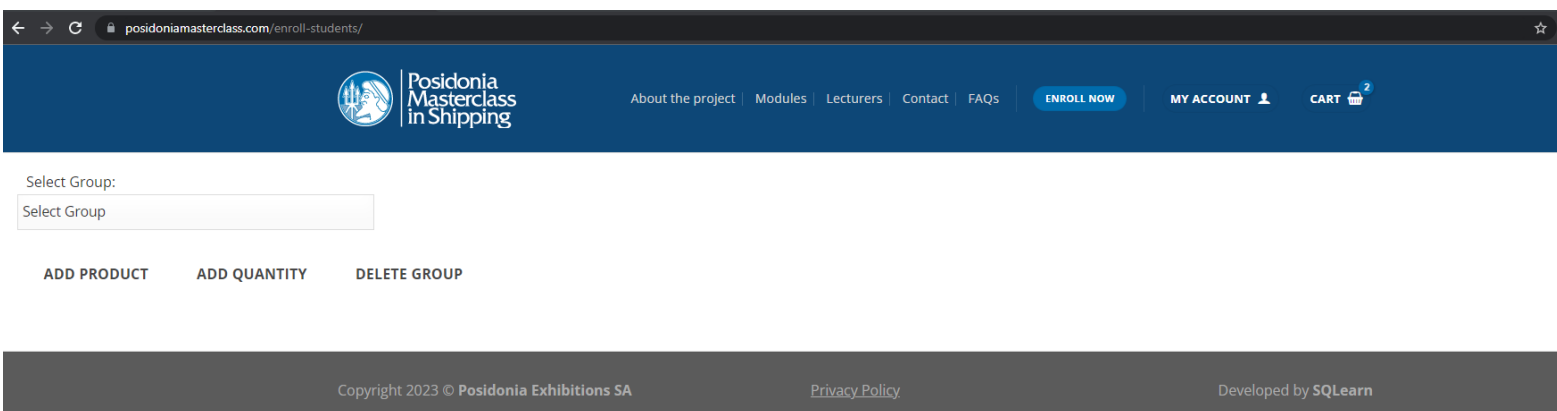

#### Select the group name you entered on the checkout page:

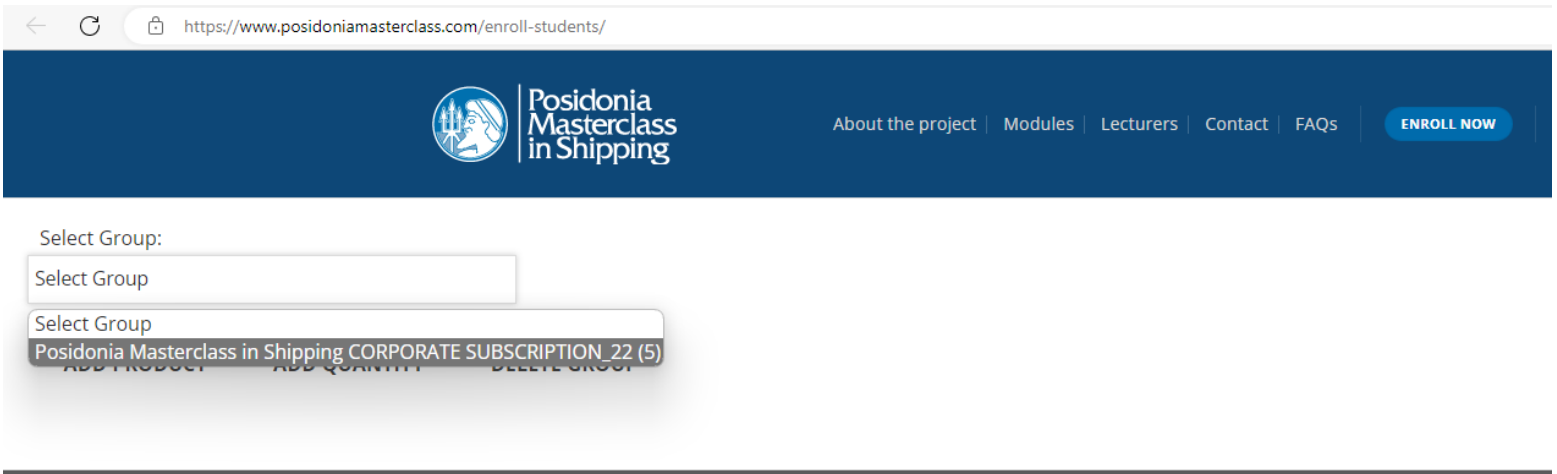

Copyright 2023 © Posidonia Exhibitions SA

#### **Step 4:**

Click on "Enroll User":

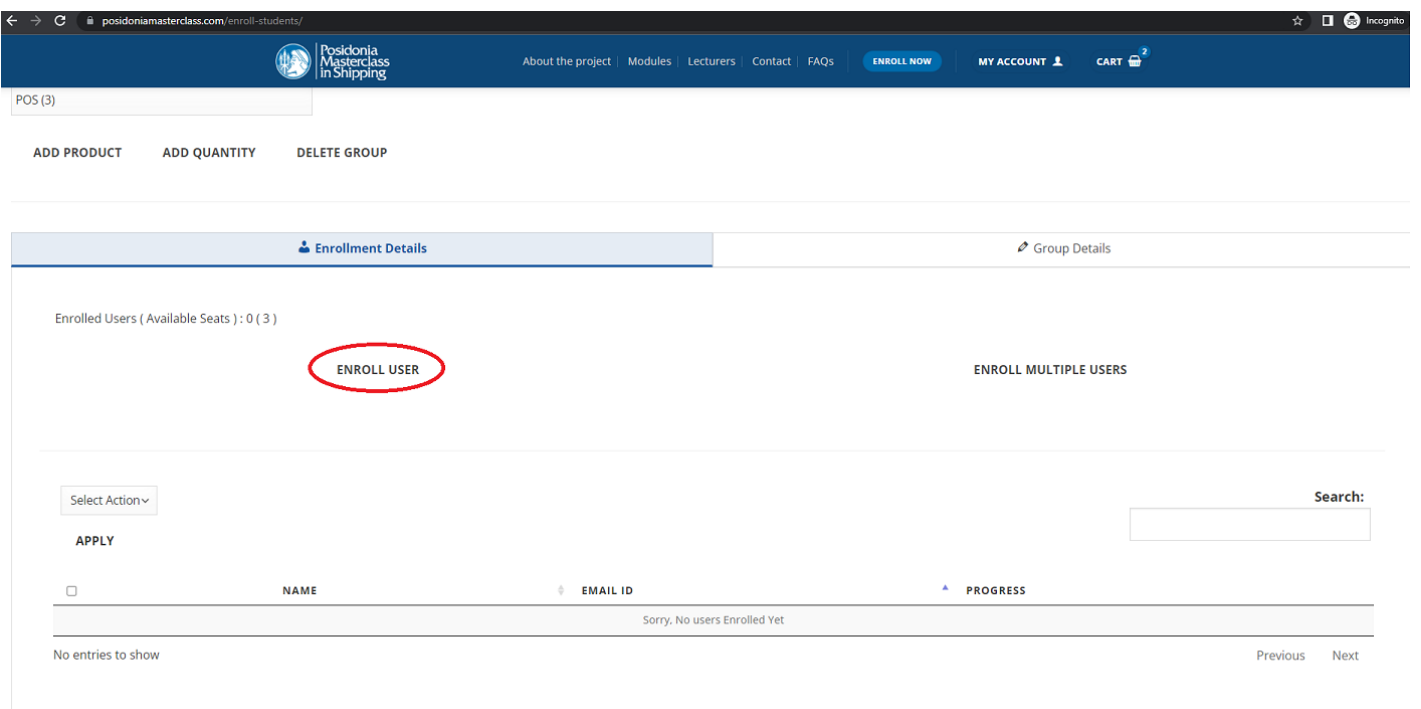

Fill in the fields accordingly for each user who will receive a subscription and click the "Enroll User" button:

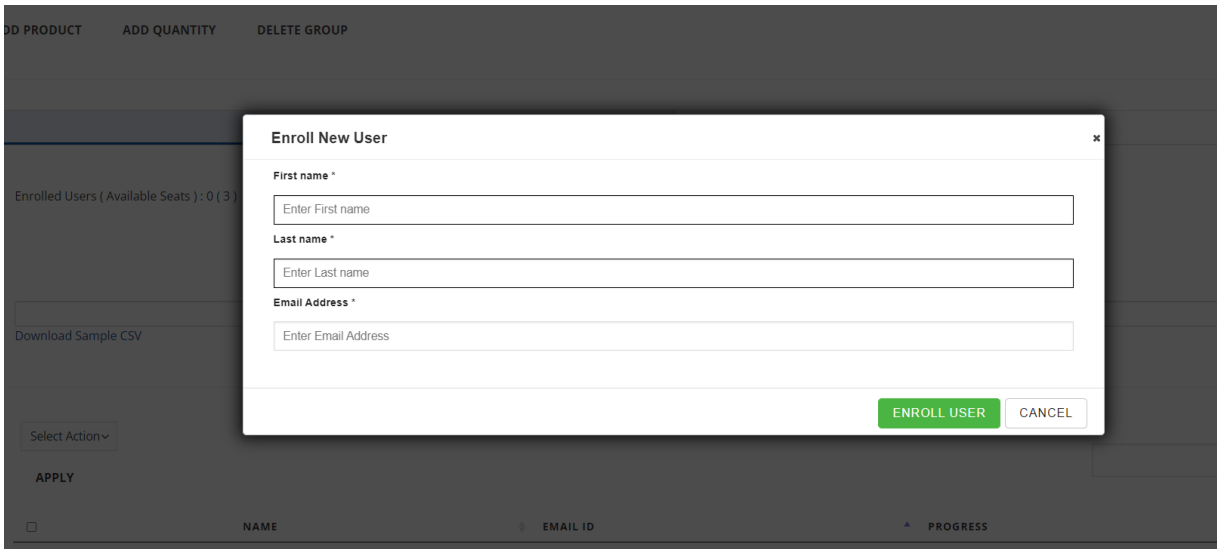

The following message will be displayed on your screen:

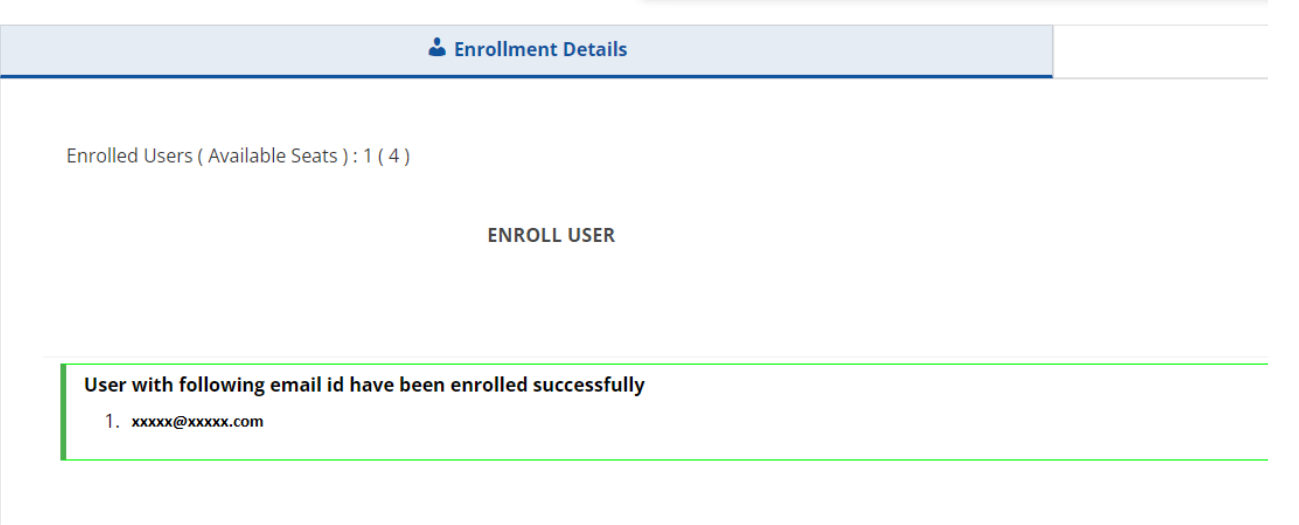

The users that you have enrolled will receive the following two emails:

• **First email**: The users will receive their user credentials:

## **Your Posidonia Masterclass Account Credentials**

**HiTest** 

Thanks for creating an account on Eshop Posidonia Masterclass. Your username is XXXXXXX

Your password has been automatically generated: **XXXXXXX** You can access your account here: User Account.

Eshop Posidonia Masterclass

• **Second Email**: The users will receive the link to the course that they have been enrolled in:

# You have been successfully enrolled in TEST

Hi Test, You have been enrolled by Xxxx Xxxxx to courses • Posidonia Masterclass in Shipping

You can access your courses from My Courses.

Eshop Posidonia Masterclass

To access the course, the users must log in with the User Credentials they received in the first email.